**List Manager** is found in the **Local Admin** and is used to build and save your own lists in order to conveniently send emails to and view information from different sites, units, and individuals.

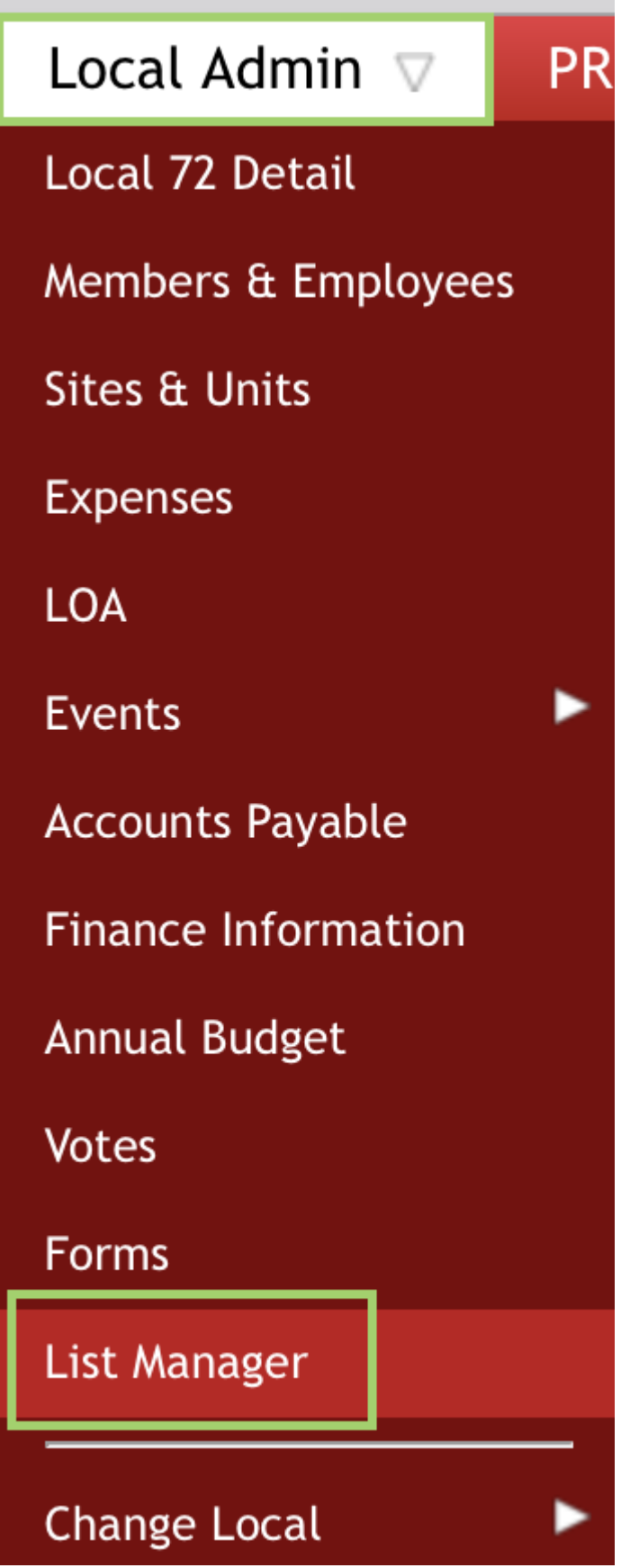

When **List Manager** opens there are two options **Edit List** and **My Lists** (**Local XXX**).

## List Manager

These lists may be used to build and save your own lists in order to conveniently send emails to and view information from different sites, units, and individuals.

Edit List My Lists (Local 72)

**Edit List** is where you are able to create new lists and everyone on the executive for the local will be able to see and use the list.

For each **Local** the system will tell you how many sites/units and people available for the local to create lists from.

You are able to Search by **Site/Unit Name** or **Person Name** or you can search by **Show All** and click on the **Sites/Units** or **People** button.

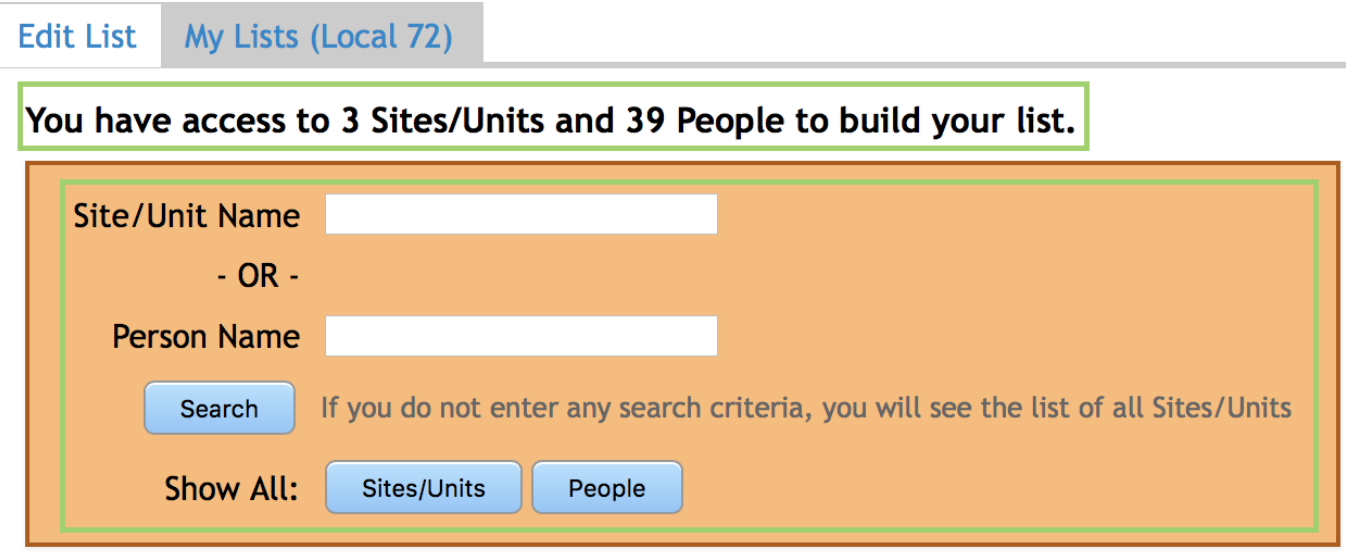

**Sites/Units** will show all the sites and units for the local with the amount of people in each unit. This can fluctuate. To see the individual people for each unit click on **Show** and a list will populate beneath in the **Select** column. To collapse the list click on **Hide**.

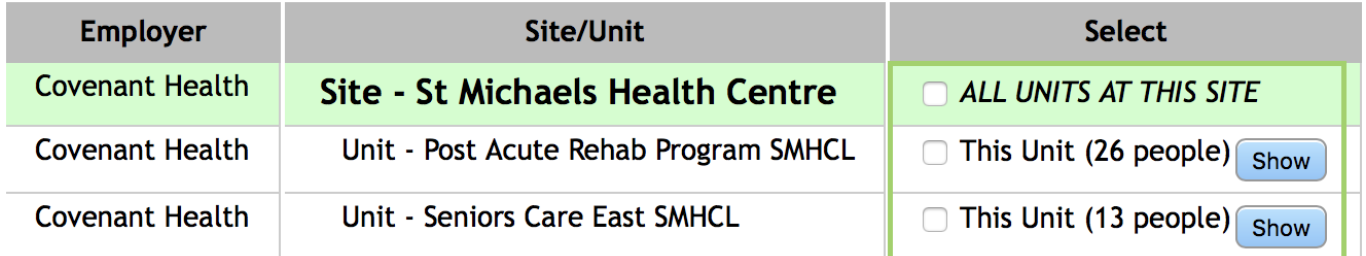

When the **Lis**t is open you are able to click in the **Box Beside** the name to add them to the new email list you are compliling.

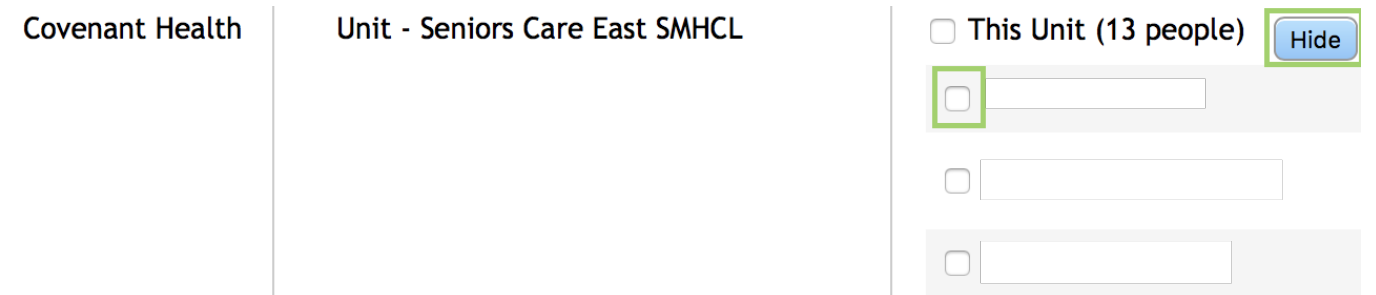

When you click on **People** you will get a current list of everyone in the local. Again click on the **Box Beside** their name to add them to a list.

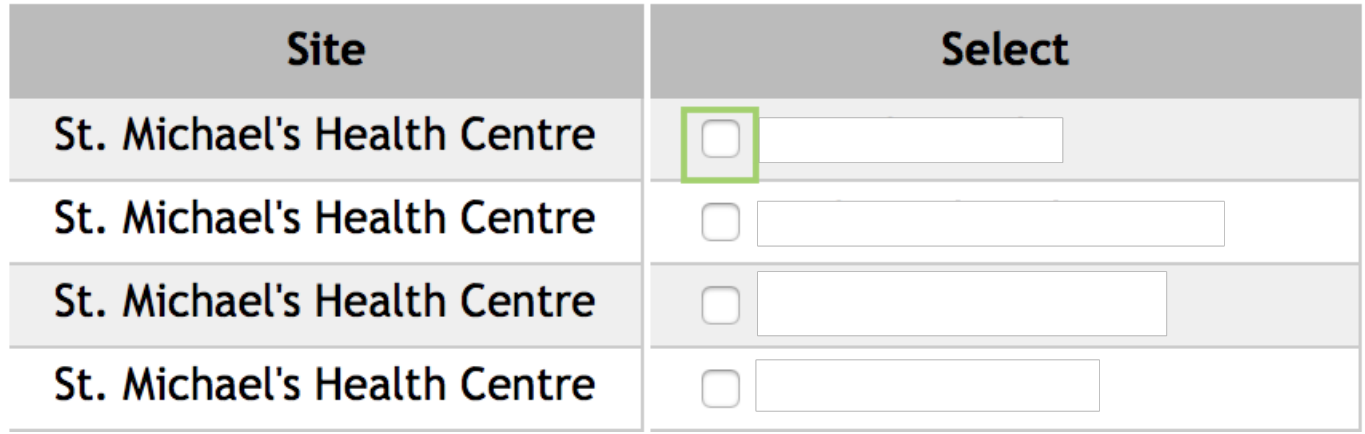

Once you have checked off those for the email list at the bottom of the screen you will see **Add Selection**. Click and the names will populate on the right hand side of the screen. If you have added someone in error click on the **(-) Minus Sign** and the name will be removed.

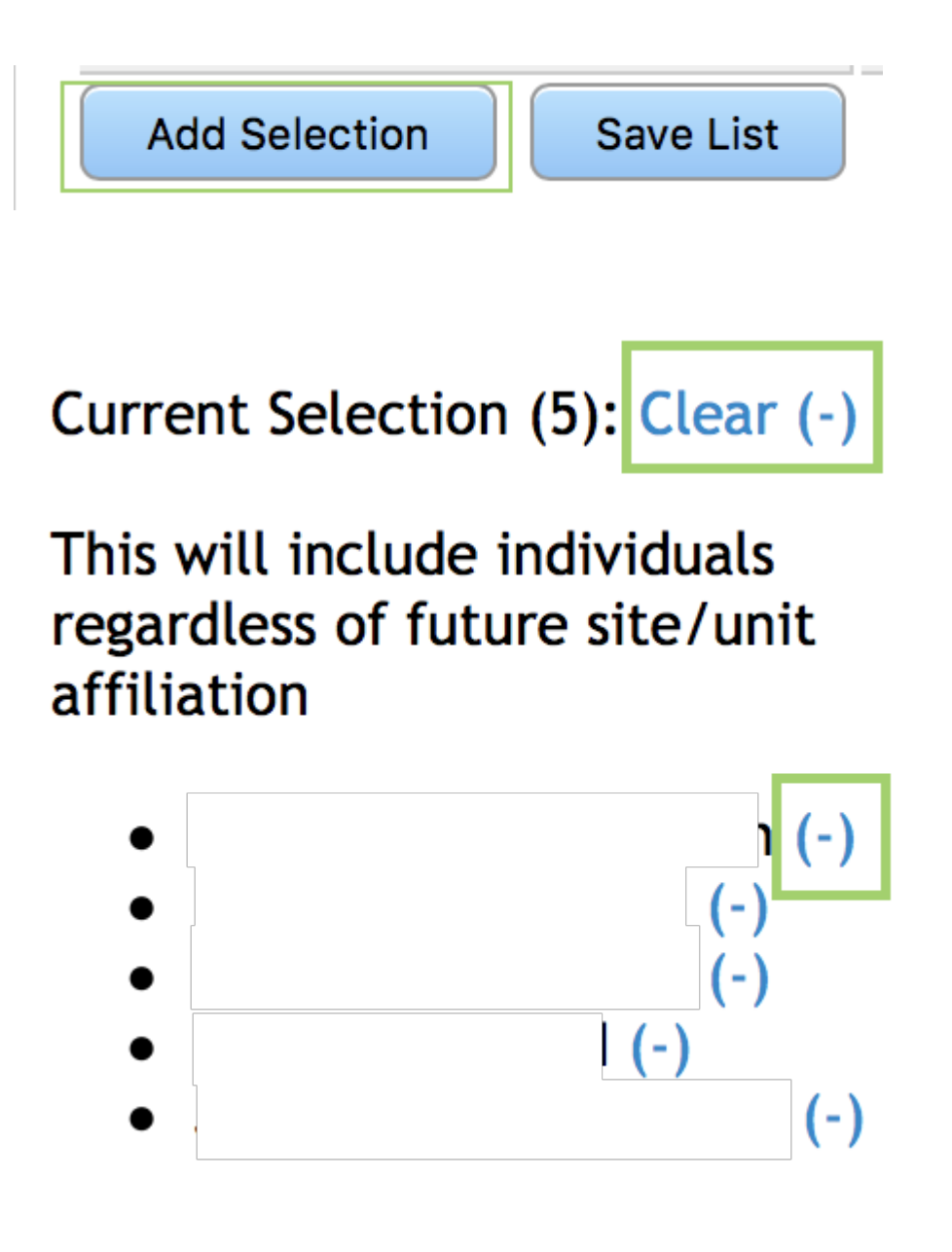

Once you have all the people for your email list click on **Save List** which is found at the bottom of the screen.

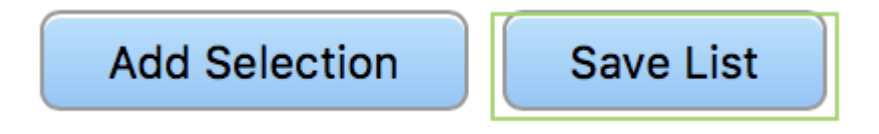

A **Confirmation** pop up box will appear. Enter in the name for your list in **List Title** field and click on **Save**.

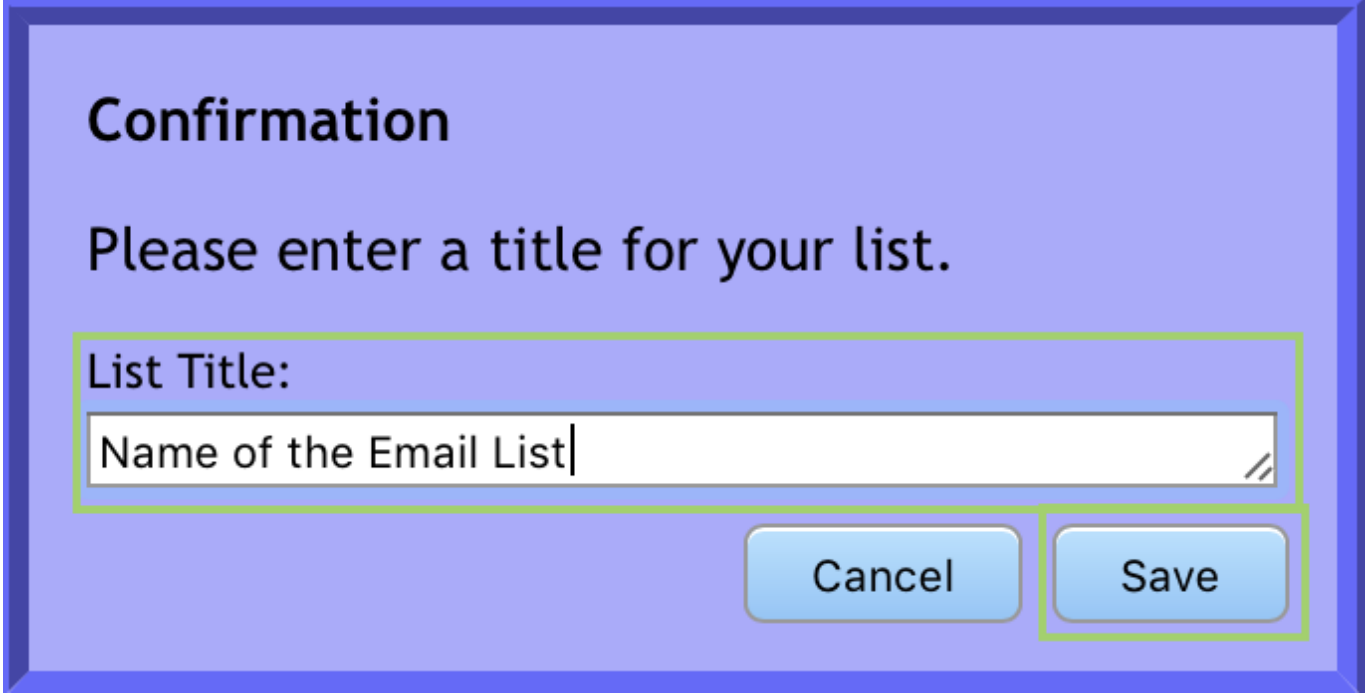

Now to see the list you just made, click on **My Lists (Local XXX)** and the most recent list made will show at the top.

## **List Manager**

These lists may be used to build and save your own lists in order to conveniently send emails to and view information from different sites, units, and individuals.

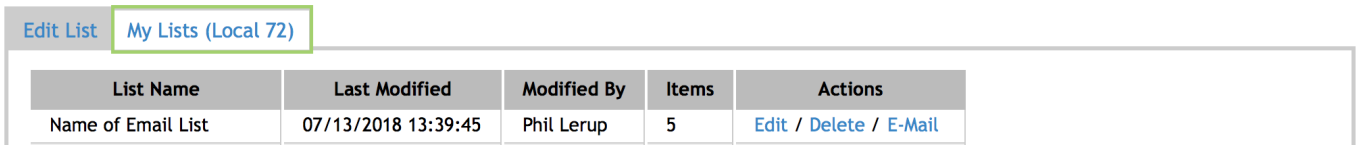

There are 3 actions you can do with a list, **Edit**, **Delete** and **E-Mail**.

**Edit** allows one to edit the list by adding members or removing members. When in Edit mode there will be a **Yellow Highlight** at the top of the screen indicating you are editing a list. To Save the changes click on **Add Selection** then **Save List** or if **Cancel** is clicked all changes will be ignored and go back to creating a new list.

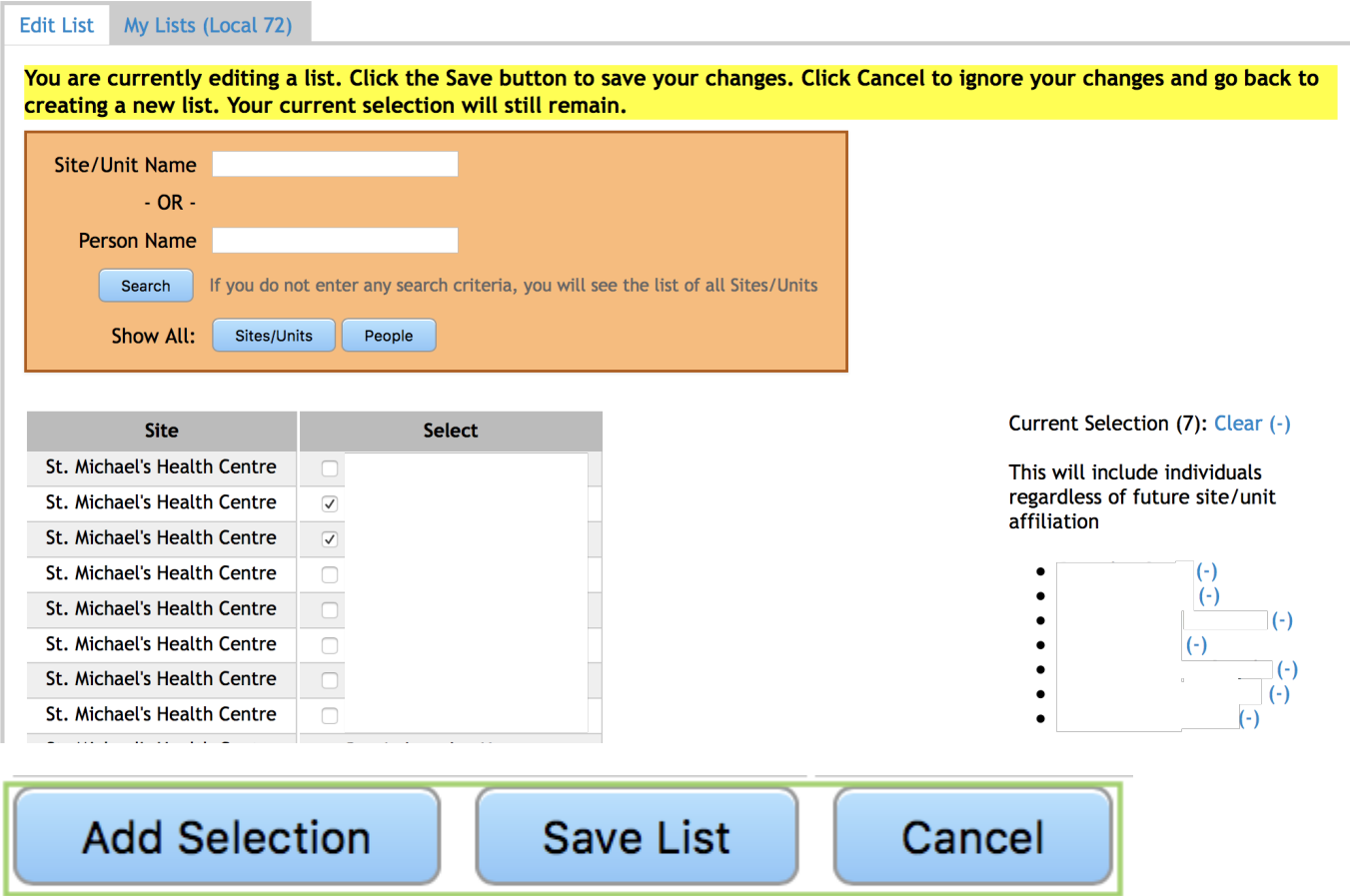

When you click on **Save List** you will have the option to leave the list name as it was or to change it to a new name as the **Confirmation** pop up will appear again.

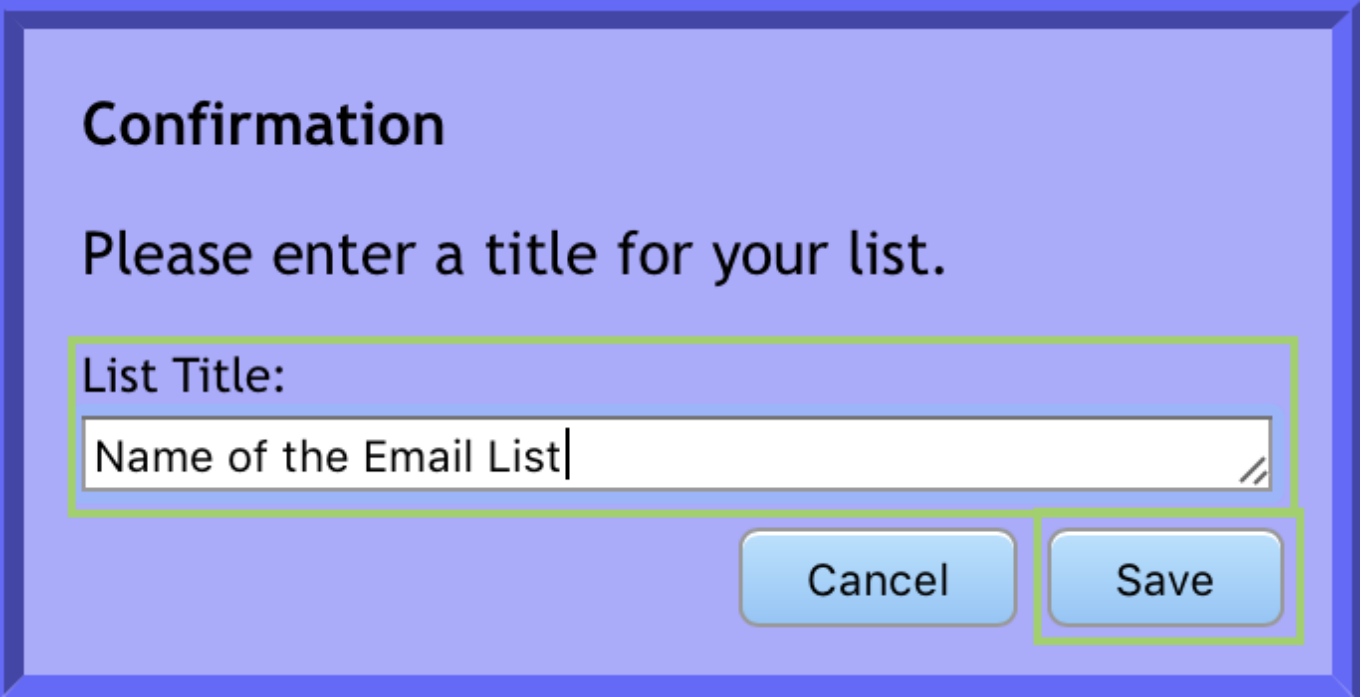

**Delete** will delete the complete list the has been compiled. A **Confirmation** pop up will appear. Click on **Delete** to delete the list.

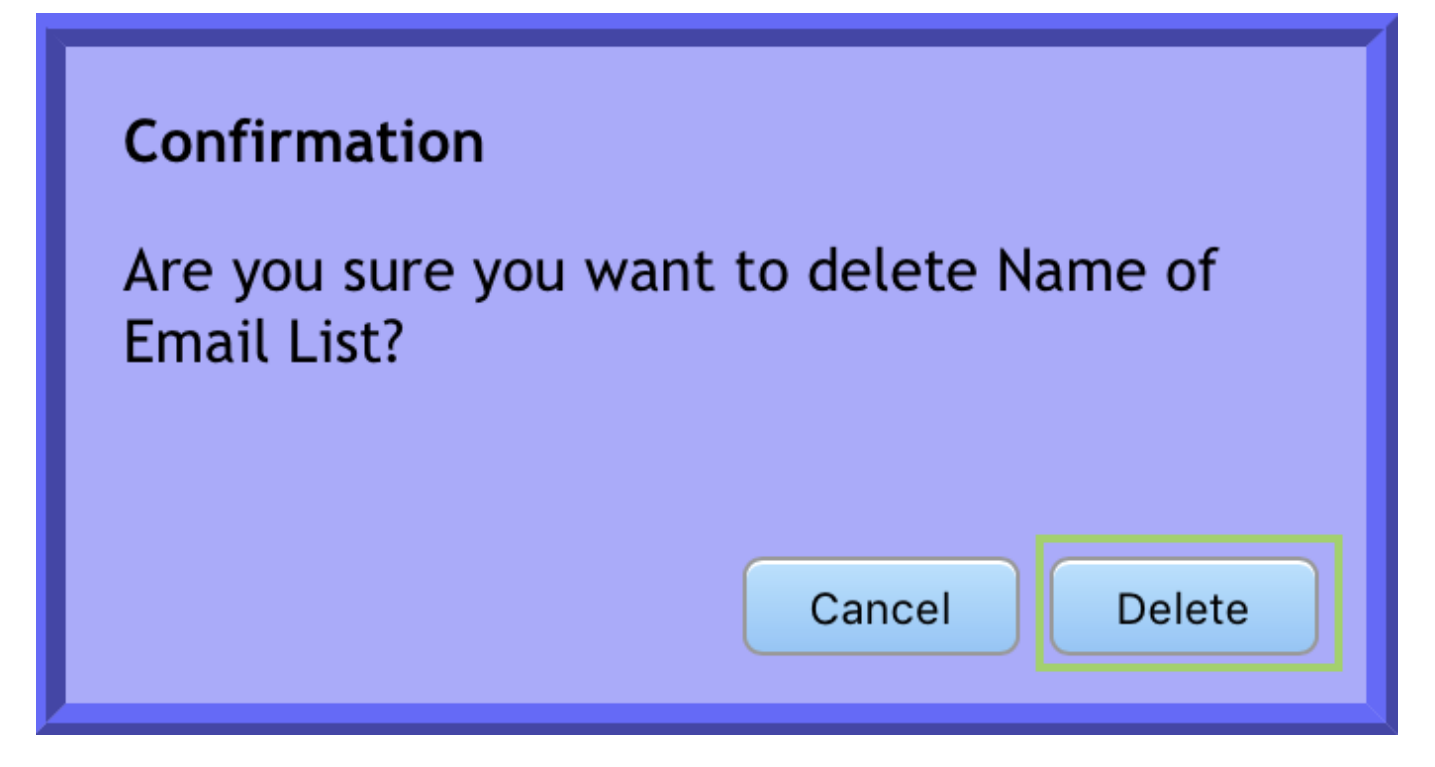

**E-Mail** allows for you to send an email to all those on the list that have a valid email address on file. The **E-mail Centre** will open and you are able to add the **Subject** line and **Body** of the email along with the ability to add **Optional Attachments**. Those of whom were omitted were part of a unit on the list that has since moved locals, or that the individuals themselves have since moved locals, or they just did not have an email address on file.

## **Local 72 E-mail Center**

Send an email to all those included in the list named test whom have a valid email address.

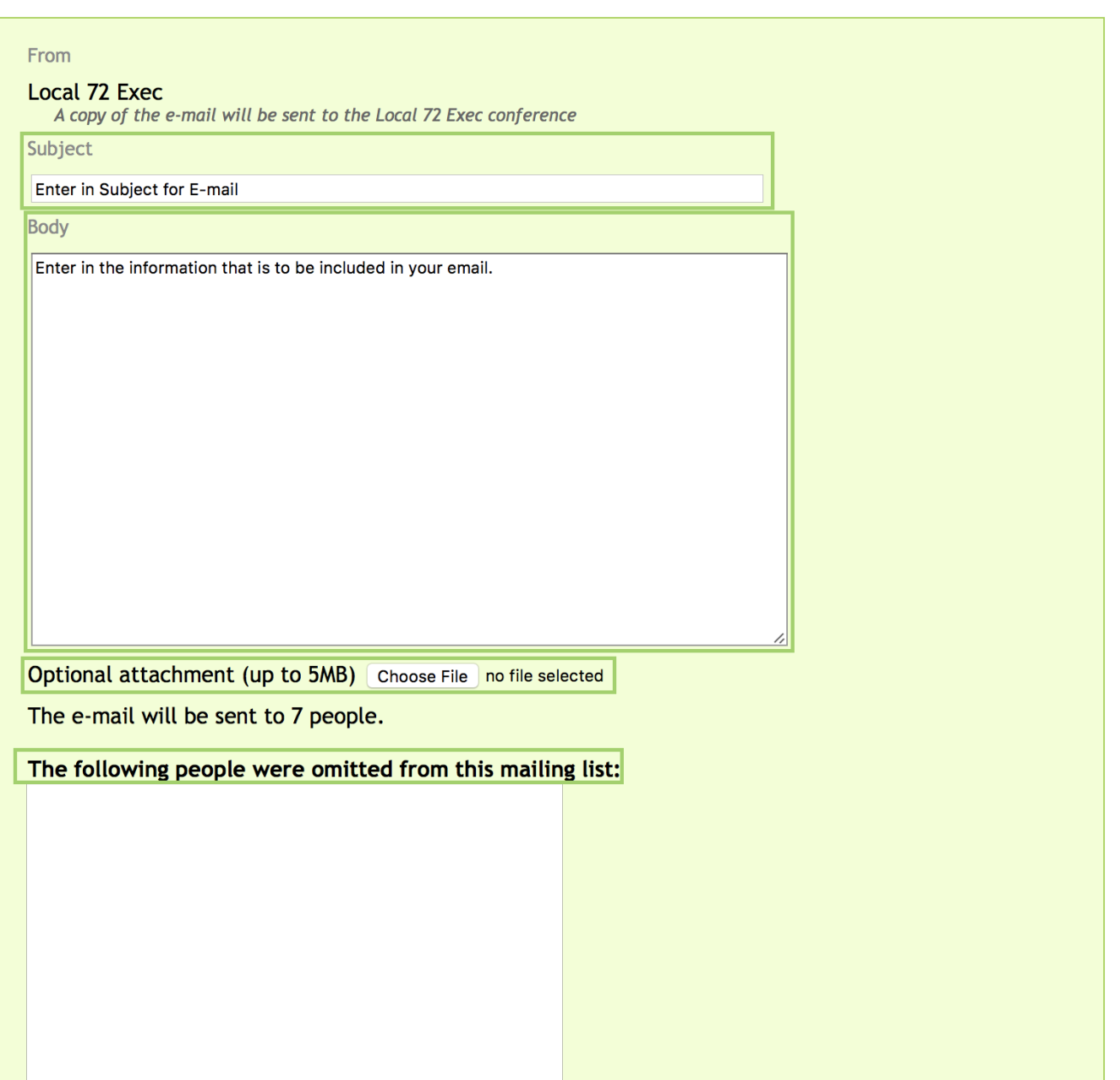

**See List** will allow to to double check those are the people you would like to email and will list the email address that is on file for the memeber.

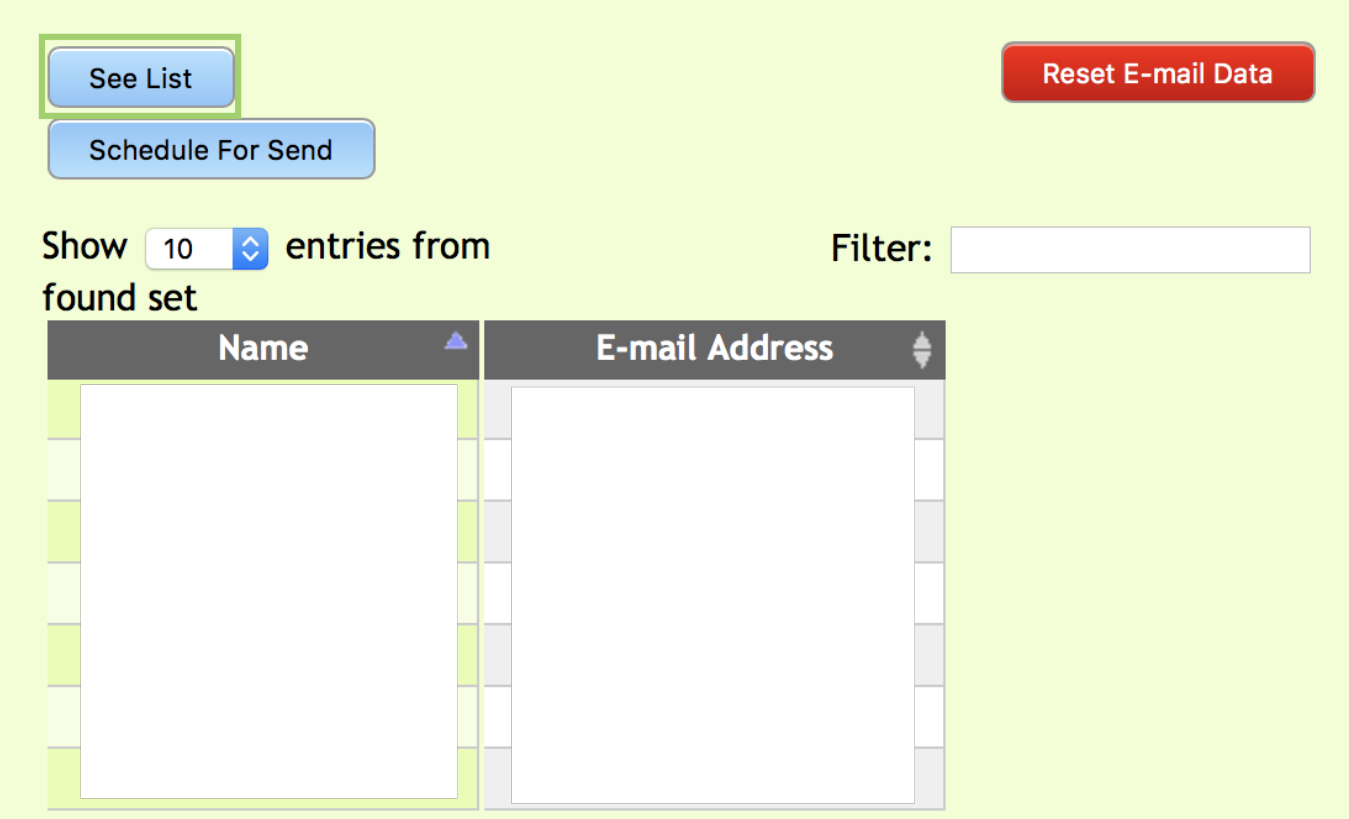

**Send** allows you to send the email and will usually be sent in the next half hour of clicking the button.

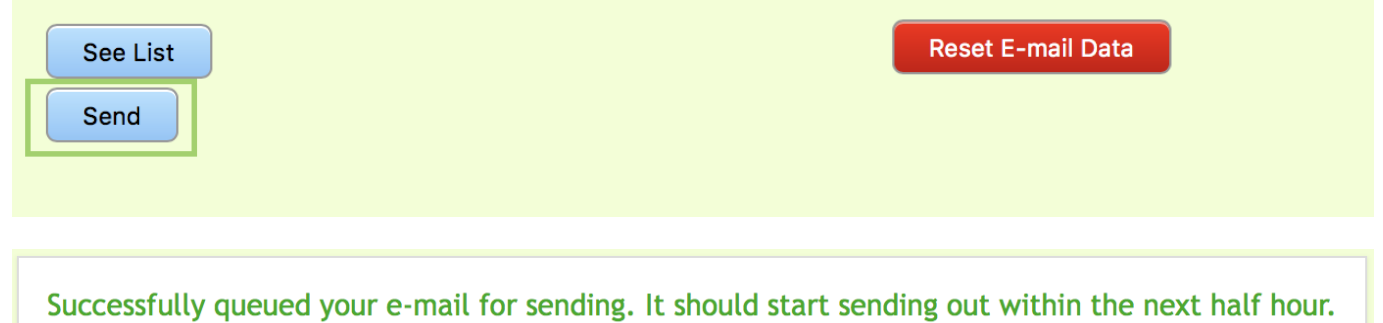

**Reset E-mail Data** allows you to clear the list sent to and choose a new ones. **Confirm Reset Email Data** screen, will pop up click on **Reset**.

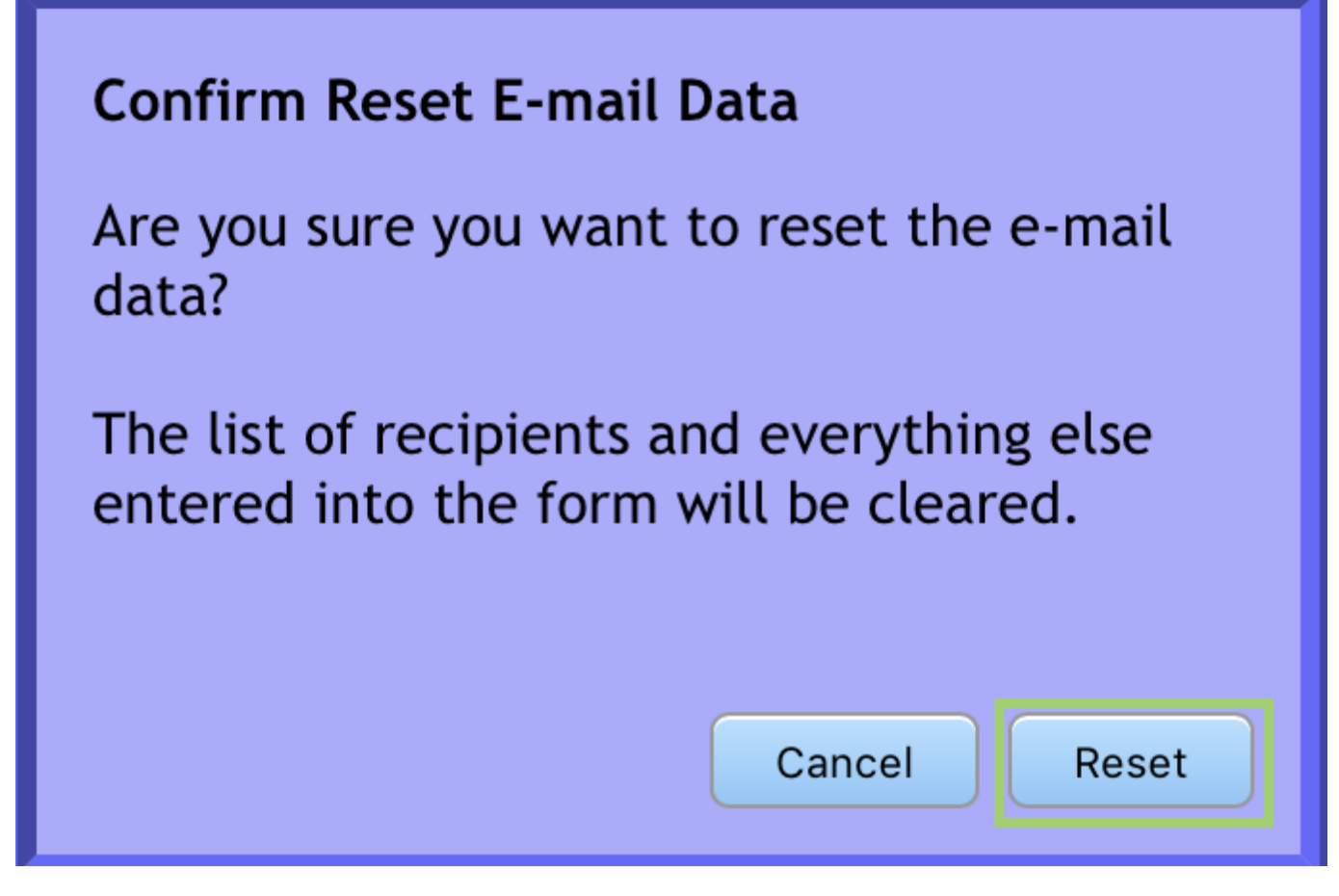

Back at the **E-mail Centre** you will be able to compose another email and in the Mail to: click on the list you would like to email from the drop down.

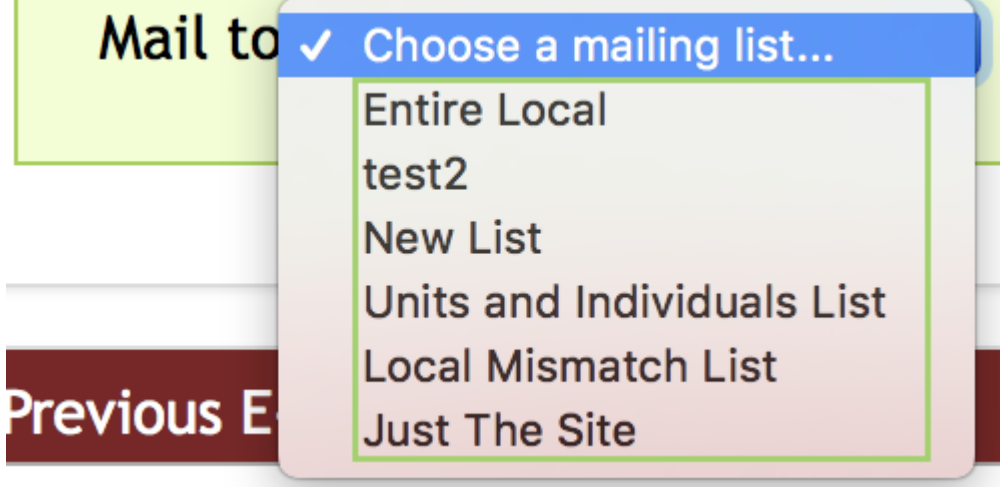

In the **Previous E-mails** section you will see all the emails that have been sent and their status **Pending** or **Sent**.

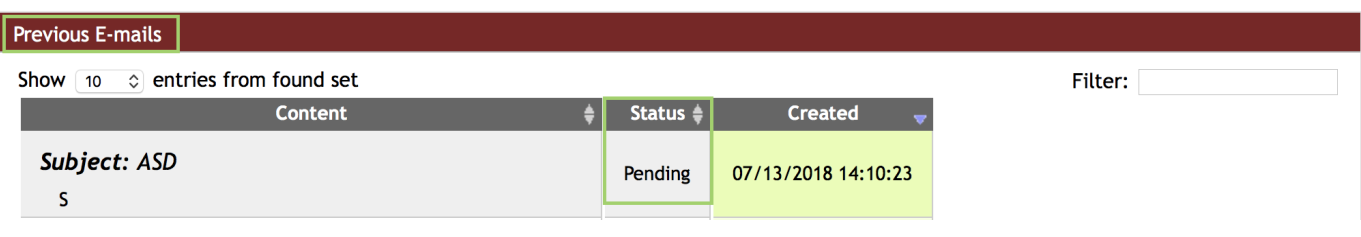